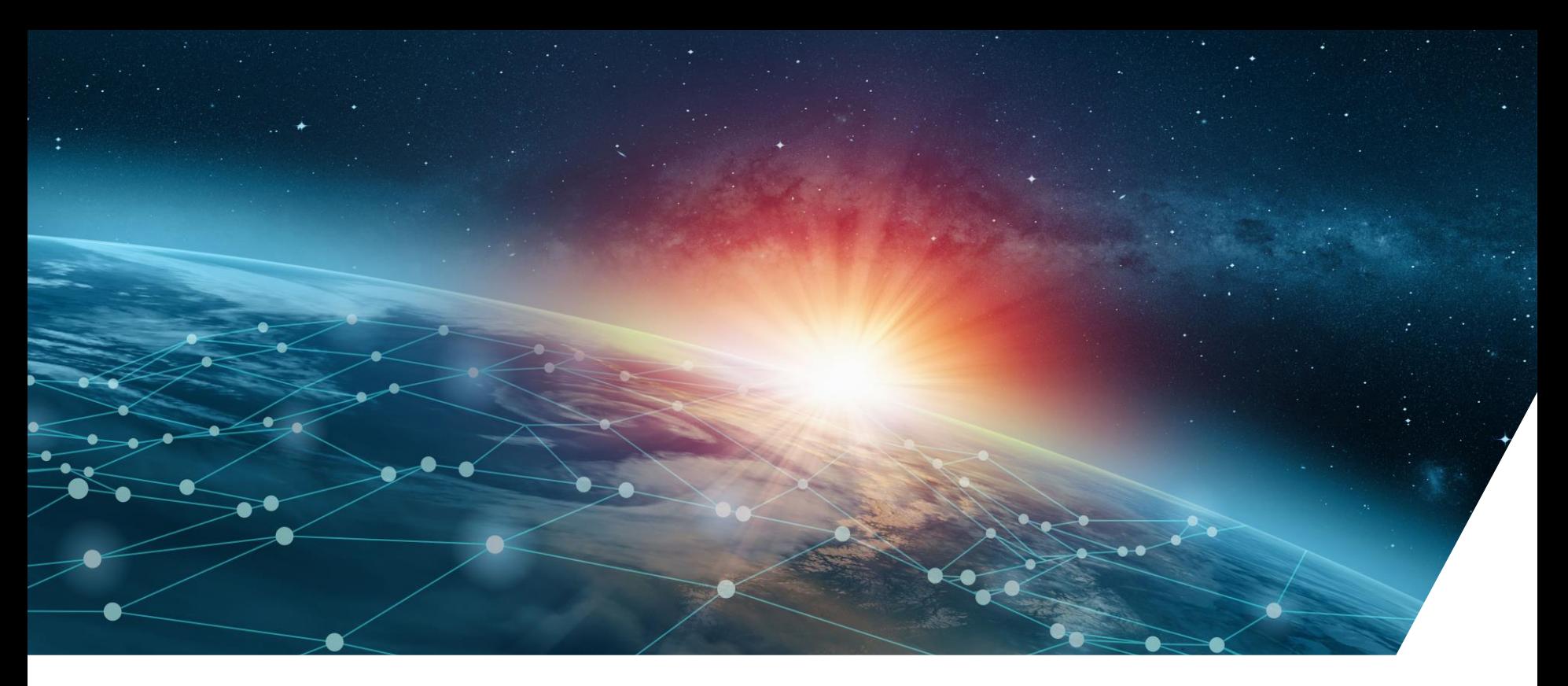

#### **FLUXMOTOR PART FACTORY TUTORIAL N°1**

**CREATE NON-PARAMETERIZED PARTS**

 $\triangle$  ALTAIR

Nicolas ABDELNOUR / Application Engineer – EM Solution / January 2023

# **Introduction**

#### Via this tutorial, users will learn

- the procedure and the macros required to create non-parameterized parts (with constant dimensions)
- the constraints to consider while using these parts for the tests in FluxMotor

#### You will be provided as training materials

- a CAD file of an inner motor part, and
- a Flux 2D project of an SMPM to extract its outer slot part

At the end of the tutorial, you are expected to build a FluxMotor project to perform tests with the newly created nonparameterized parts.

#### **Related support documents**:

- *Technical notes on the utilized macros: …\flux\Extensions\Macros\Macros\_FluxMotor*
- *Tutorial for a parameterized part*
- *Tutorial for starting with a Flux model issued from the Shape Optimization: Flux 2D Supervisor Examples >> Shape Optimization of a SRM Application Note*

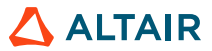

### **Workflow**

The tutorial will be divided into three steps:

- 1. Create an inner magnet part from a CAD file
	- Learn all the steps to create a new part, whether the starting point is a CAD file or a Flux2D project.
	- Examine the ability of FluxMotor to process non-regular parts.
- 2. Create an outer slot part from a given Flux 2D project
	- Apply the procedure learned in the step 1 to another type of part with some specific properties.
- 3. Customize your motor with newly created part in FluxMotor
	- Learn structural constraints of non-parameterized parts and perform tests in FluxMotor

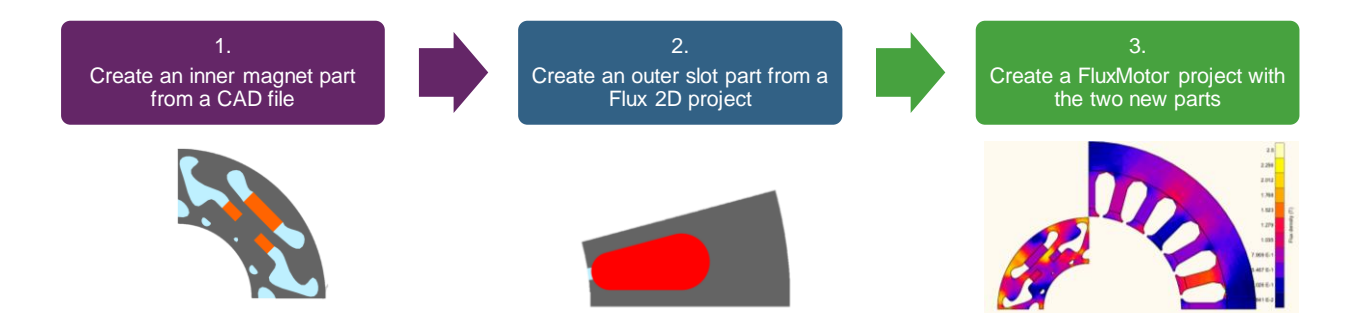

# **CREATE AN INNER MAGNET PART FROM A CAD FILE**

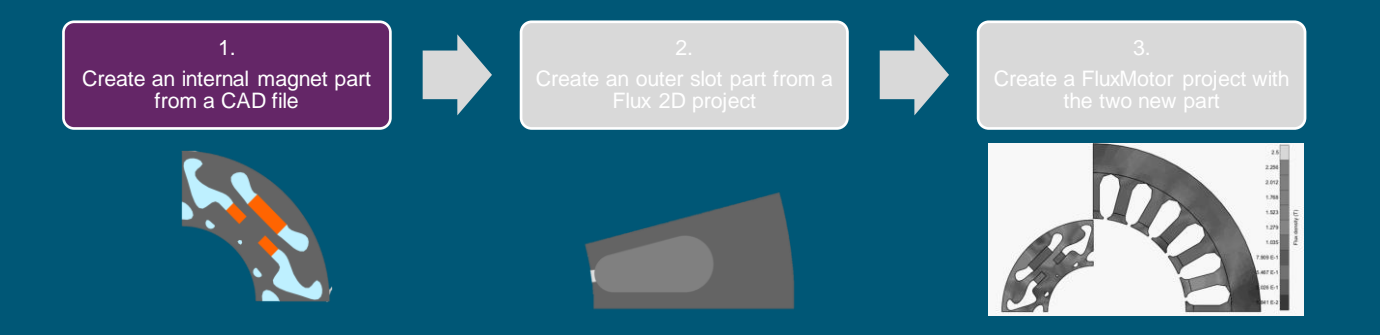

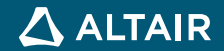

Library

### **General procedure to create a new part in FluxMotor**

By using macros provided in Flux 2D, you can create a non-parameterized part in FluxMotor considering 2 options

- a CAD file
- a Flux model, that can be
	- a standard model, or
	- a model issued from the shape optimization

Below is the general procedure to follow:

Import CAD in Flux2D

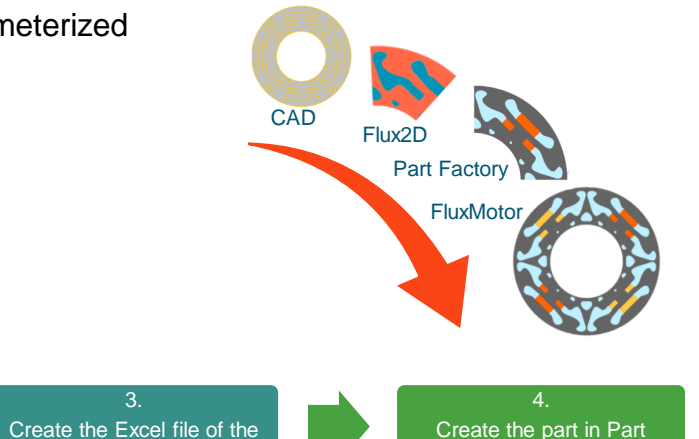

part

#### **Important notes**

- If the starting point is a Flux model, you can neglect the first step.
- A part is a sector of the stator or rotor of a machine, and only one part can be created at a time.

2. Extract the basic sector

• For any types of parts, you can change the macro used in the step 3, the other steps remain applicable.

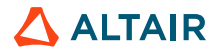

### **Type of Parts in FluxMotor**

- As of today, there are 7 types of part in FluxMotor.
- Each type comes with a macro in Flux2D allowing the export of the part from Flux2D to FluxMotor.

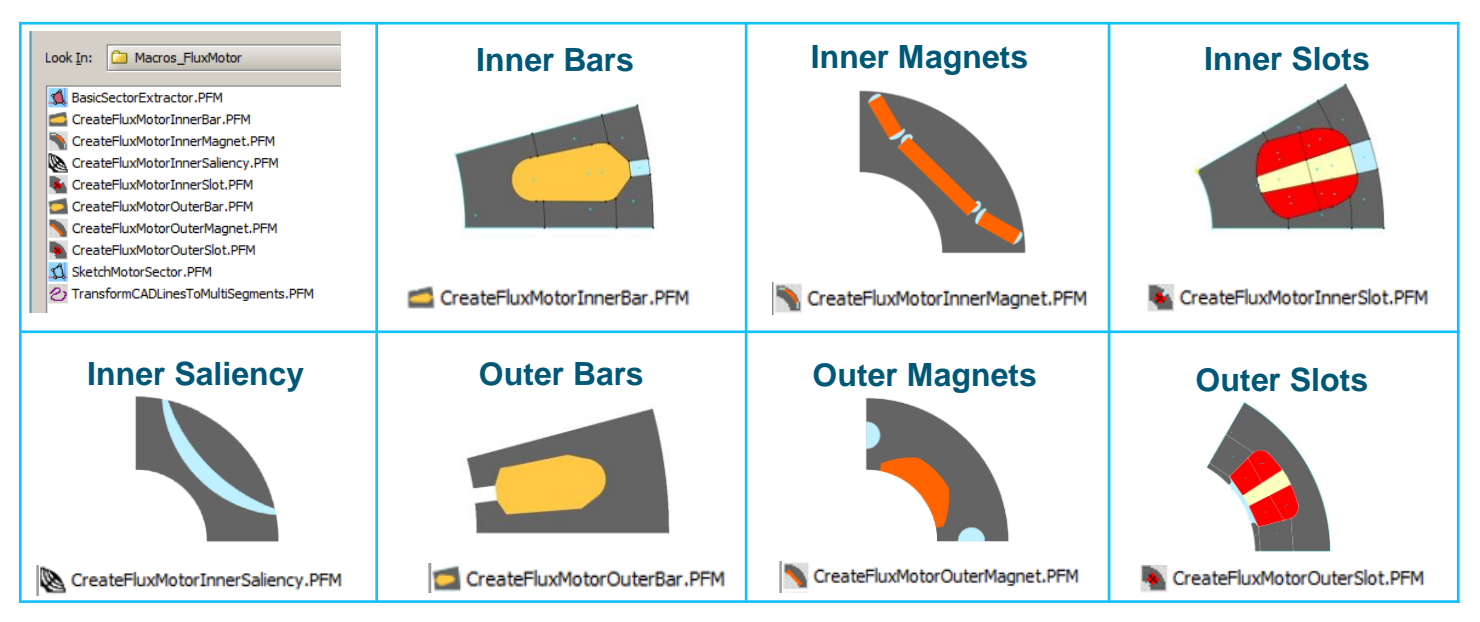

Consult the technical notes of macros found in *Macros\_FluxMotor* directory of Flux 2D for more details

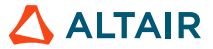

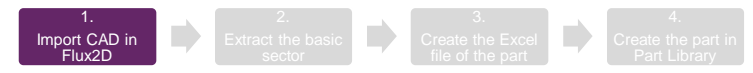

### **Create a New Flux 2D Project**

- A new Flux 2D project is created to import the CAD of a SMPM inner rotor with non-standard geometry.
- The procedure remains the same for any type of part.

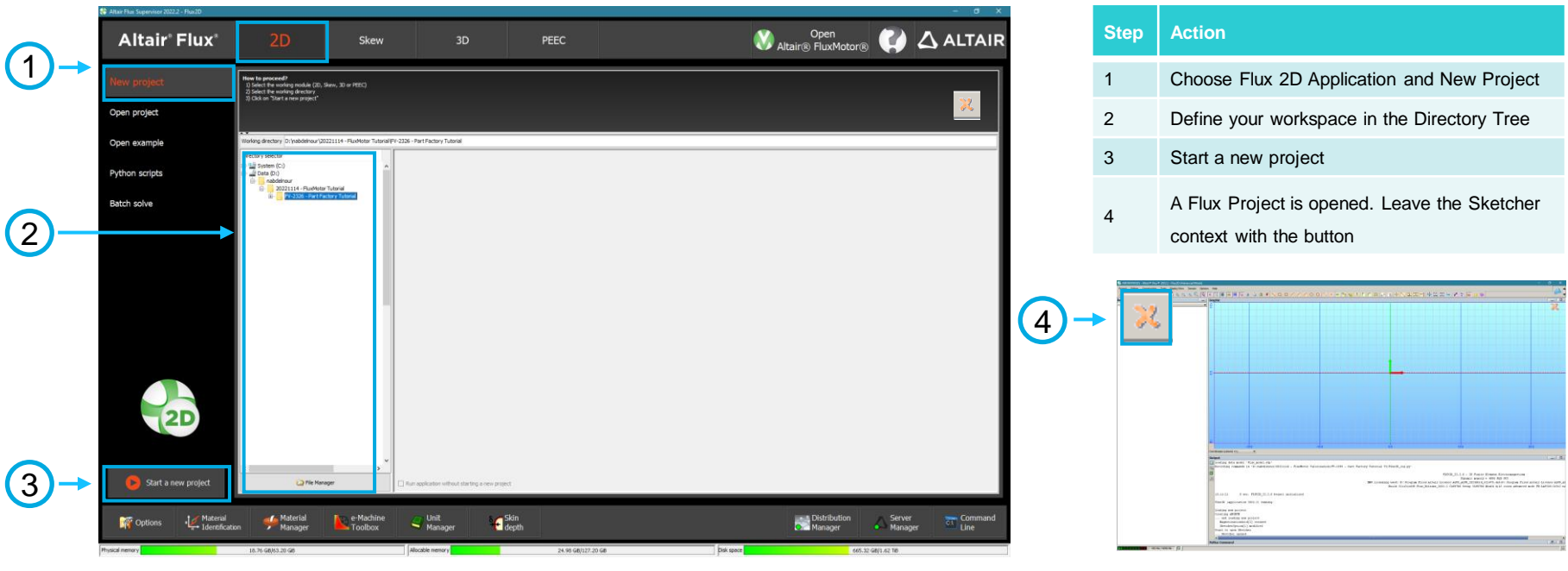

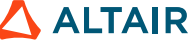

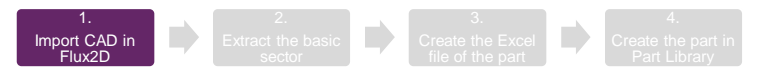

### **Import the CAD File to Flux 2D**

You can find in the below image the supported CAS file types (SAT, CATIAVS, DXF, …)

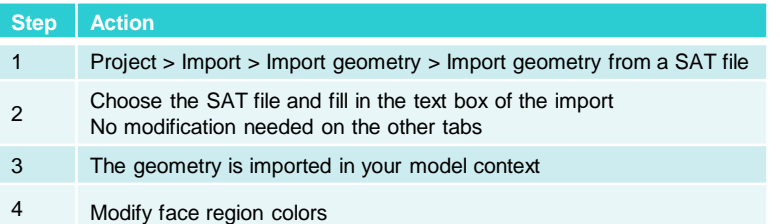

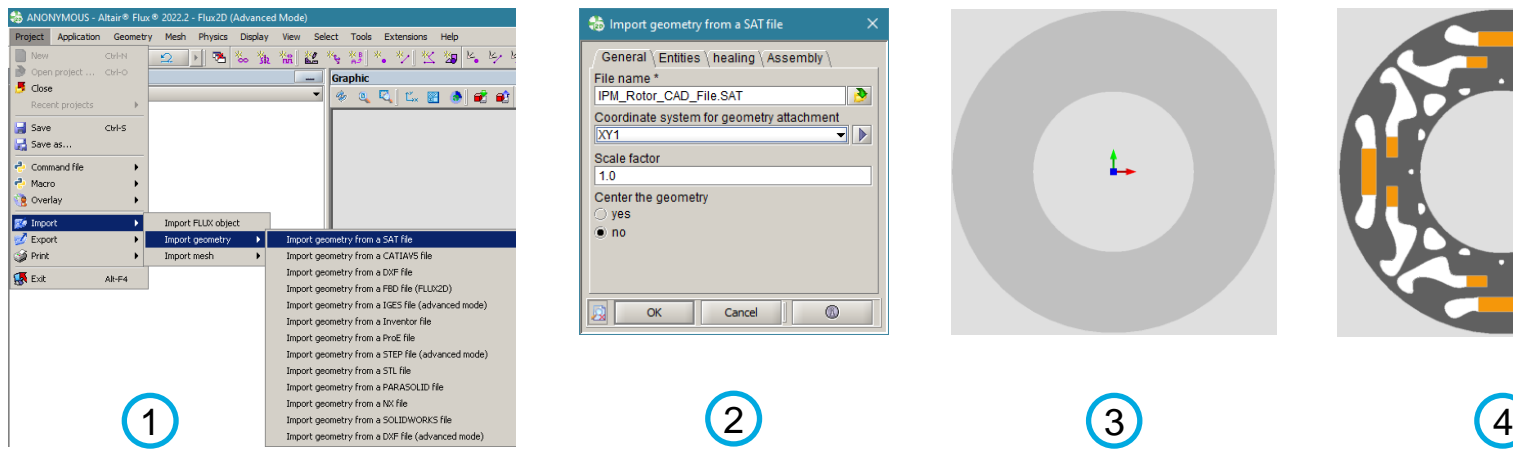

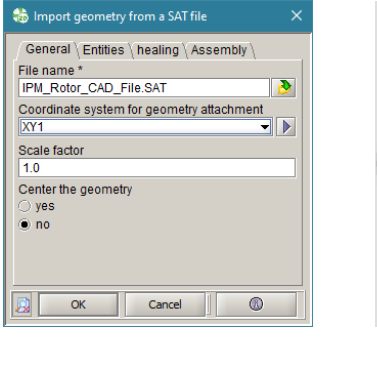

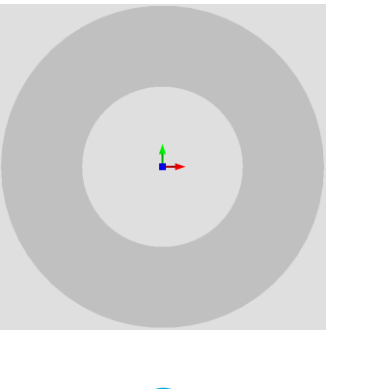

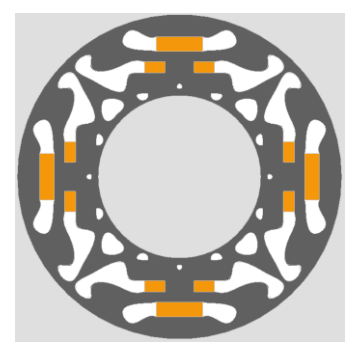

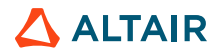

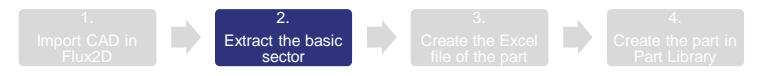

#### Load BasicSectorExtractor Macro

Load a macro

Unload

Update

Alt-F4 **coblem DPTIMIZATIONPROBLEM 1** 

The *BasicSectorExtractor* Macro isolates the part you want to export to FluxMotor.

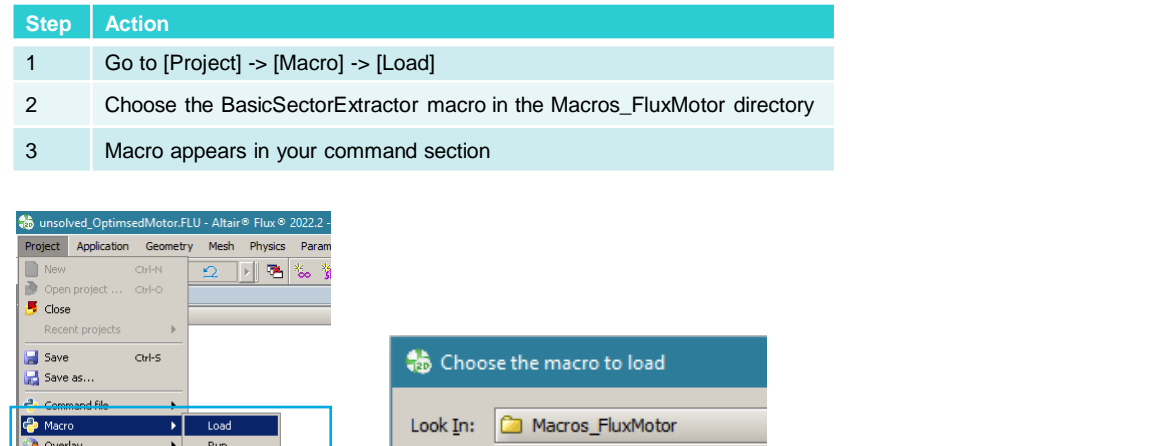

 $\begin{pmatrix} 1 \end{pmatrix}$  (2) (3)

CreateFluxMotorInnerMagnet.PFM

Project

Application

Geometry Mesh

 $\sim$ 

Physics Parameter/Quantity

% % 器

 $R_{\rm B}$ 

BasicSectorExtractor.PFM

CreateFluxMotorInnerBar.PFM

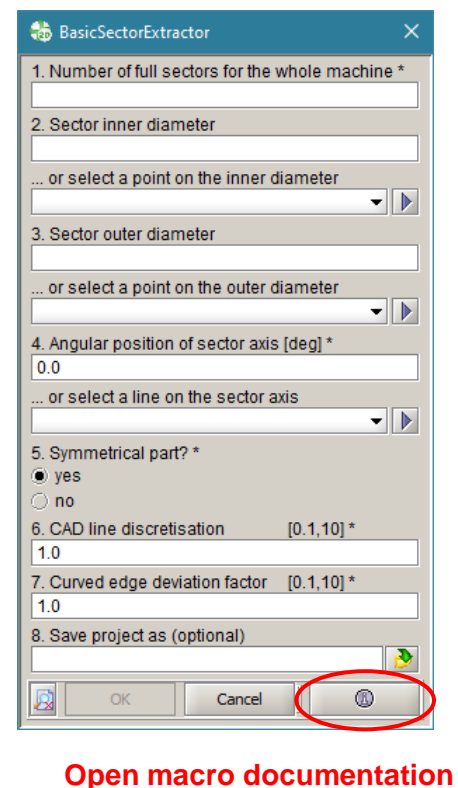

**EX** Import

**S** Print

**K** Exit

 $\mathbb{Z}$  Export

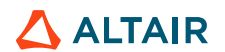

2. Extract the basic sector

#### Run BasicSectorExtractor Macro to Isolate a Part

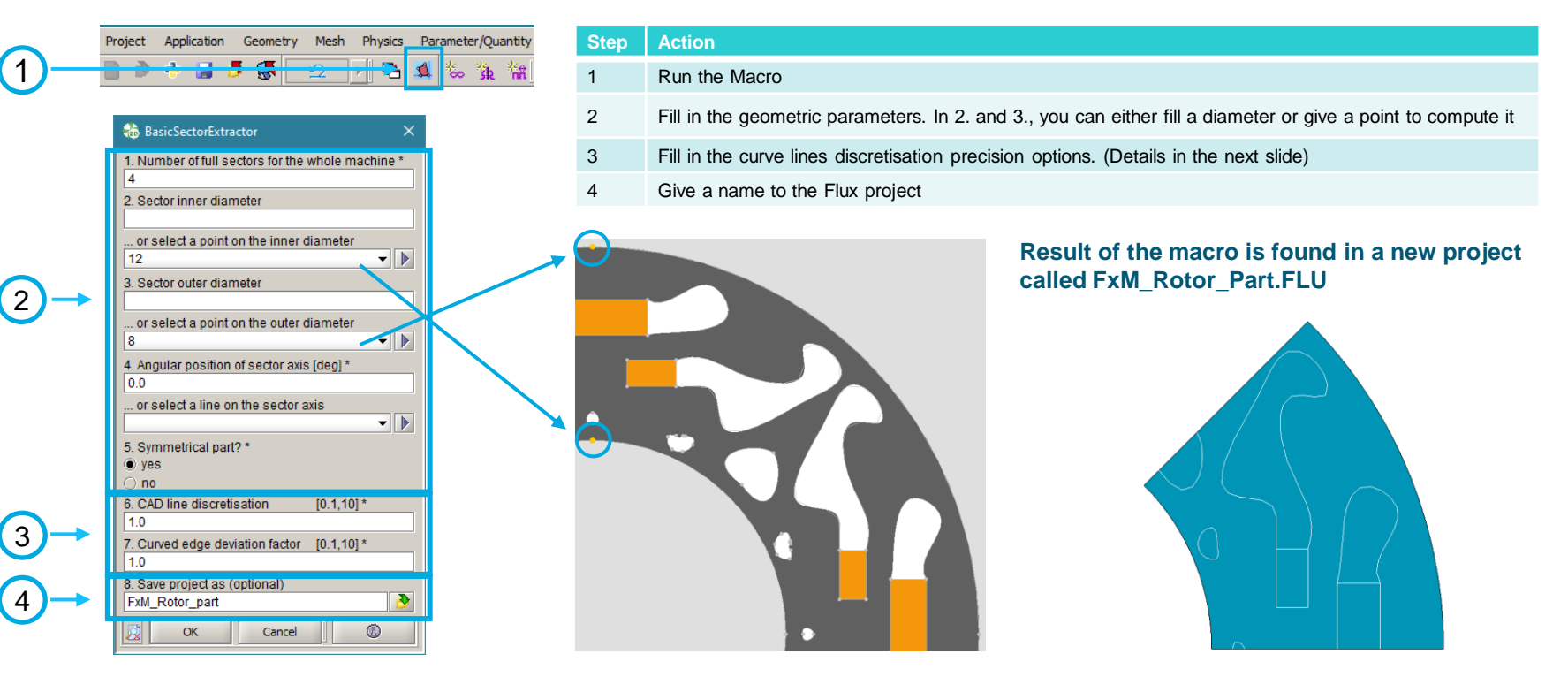

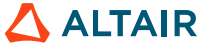

Line discretization options to make spline curves compatible with FluxMotor

- CAD line discretization (CADLD) defines discretization level along the curve being considered.
- Curve edge deviation factor (CEDF) allows to smooth the curve.

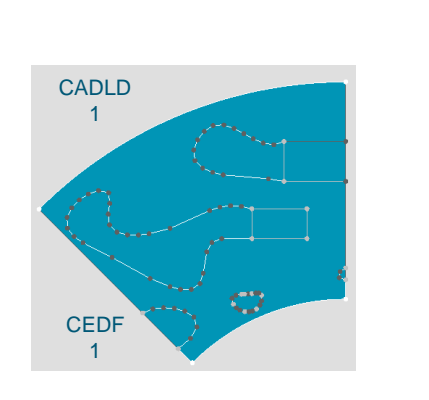

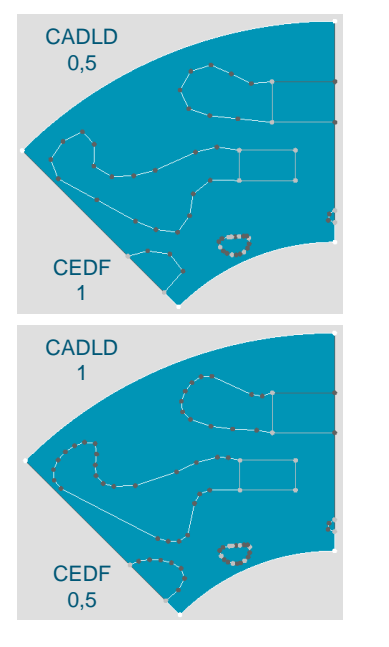

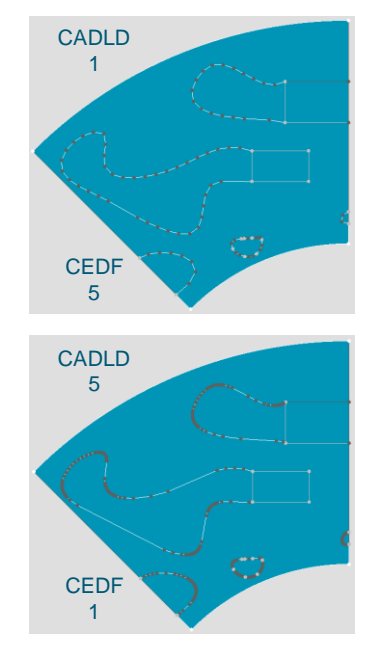

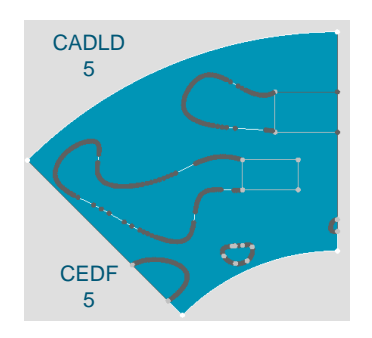

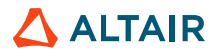

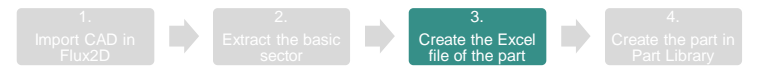

### **Create the FluxMotor Rotor Part**

- You should choose the correct macro to create the Excel file containing your part dimensions.
- The Excel file can be read by FluxMotor in the Part Library to import the part.
- You can find technical notes of macros in *Macros\_FluxMotor directory* of Flux 2D.

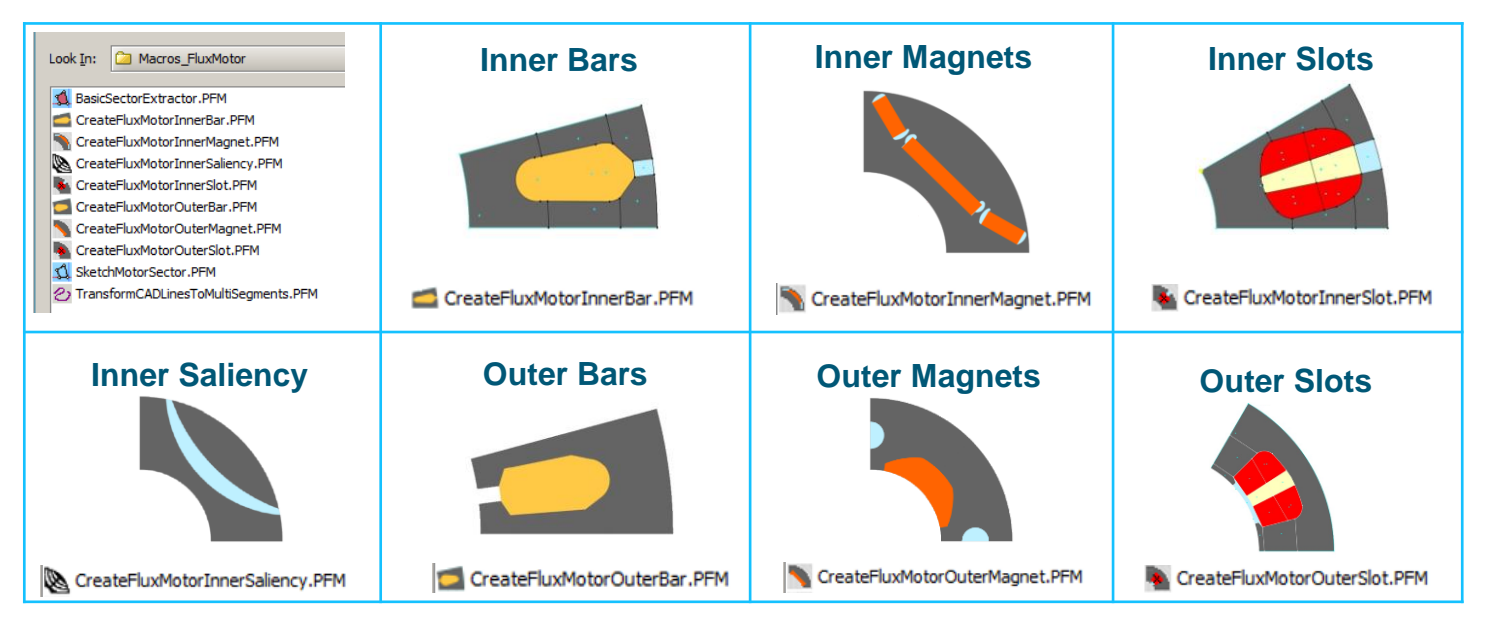

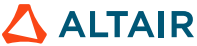

# **Create the FluxMotor Rotor Part**

#### Load CreateFluxMotorInnerMagnet Macro

The *CreateFluxMotorInnerMagnet Macro* is used for this SMPM internal rotor part

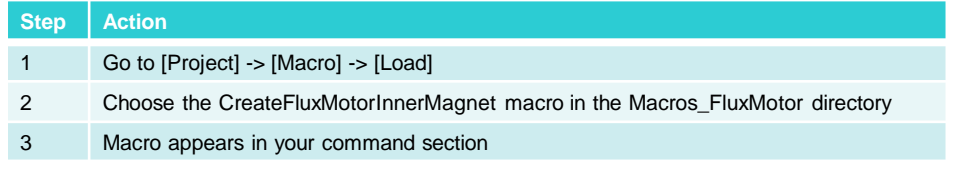

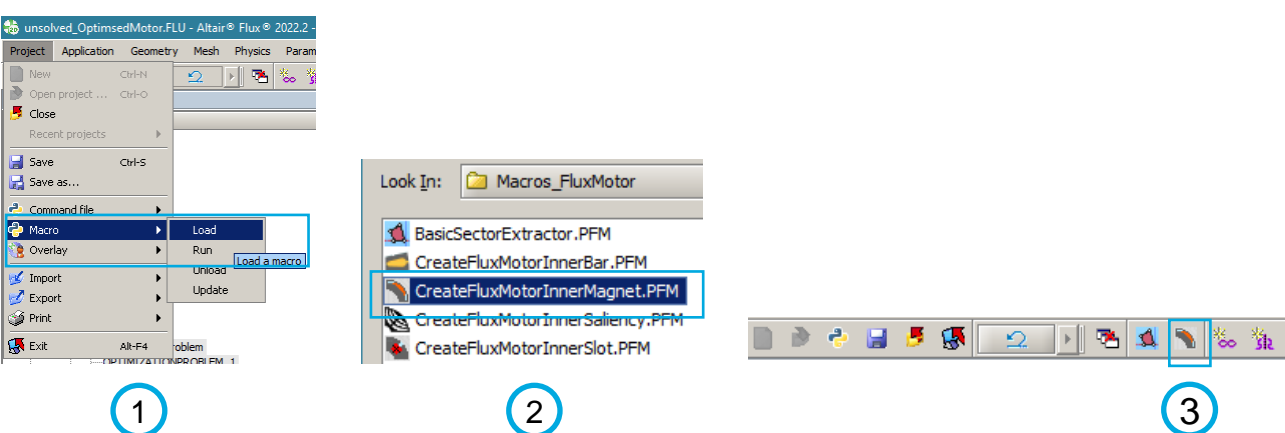

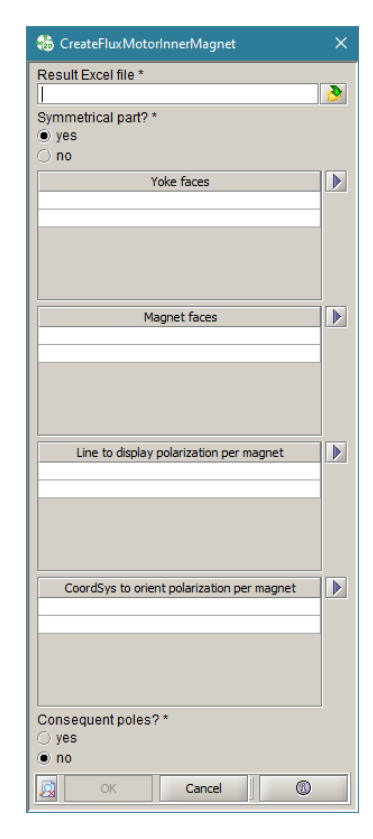

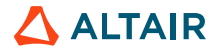

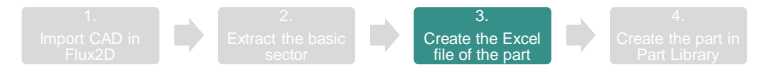

#### **Run CreateFluxMotorInnerSaliency Macro to Create the FluxMotor Part**

 $\overline{1}$ 

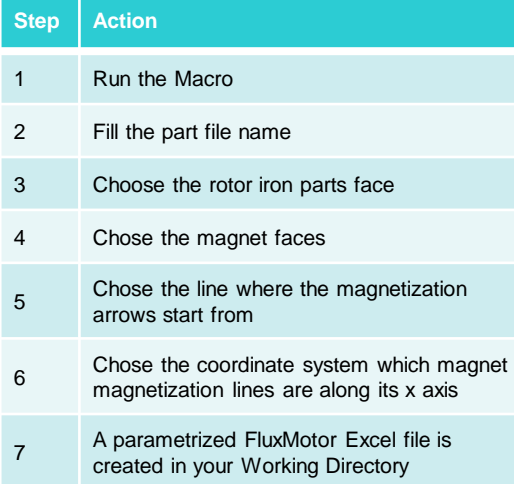

#### -5  $\mathbb{R}$  $\mathbb{R}$ **BA** 卷 A  $\Omega$

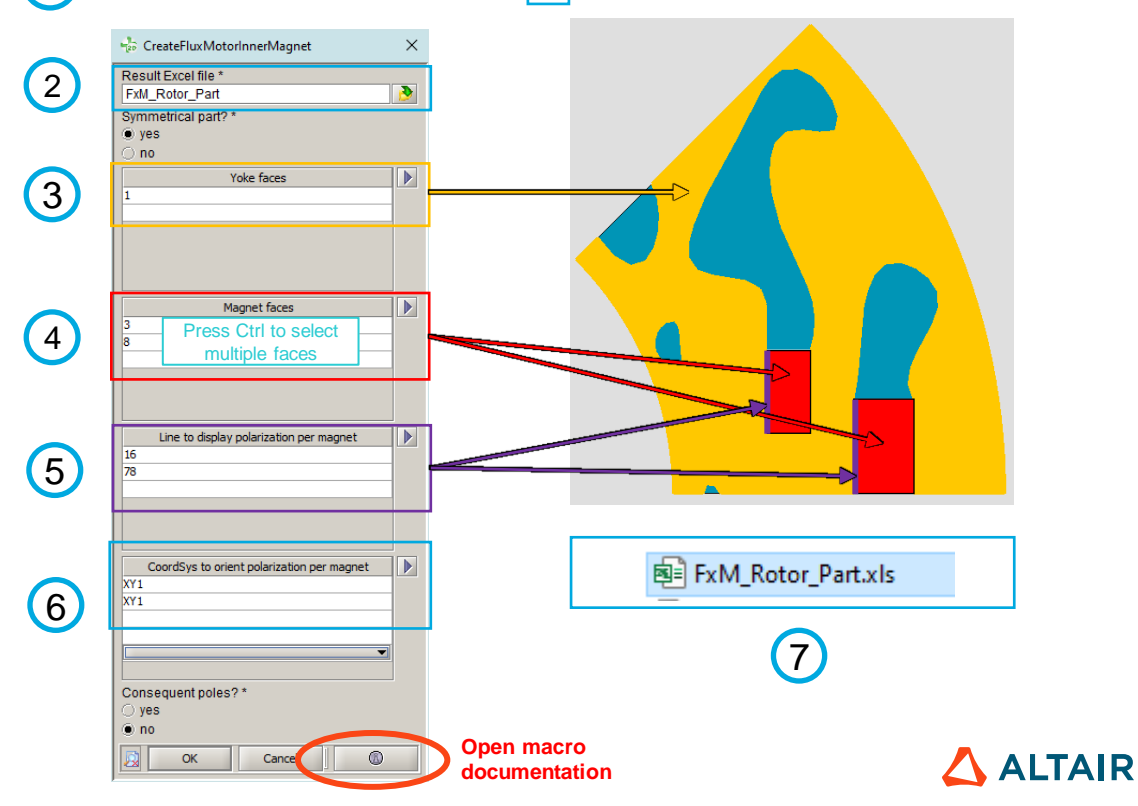

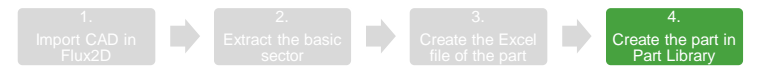

### **Open Part Library in FluxMotor**

You can enter Part Library environment where the Excel File can be imported to use your model in FluxMotor.

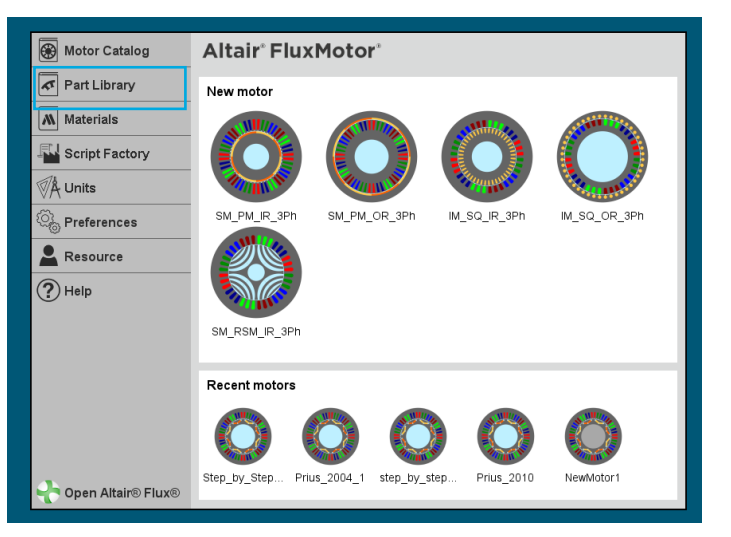

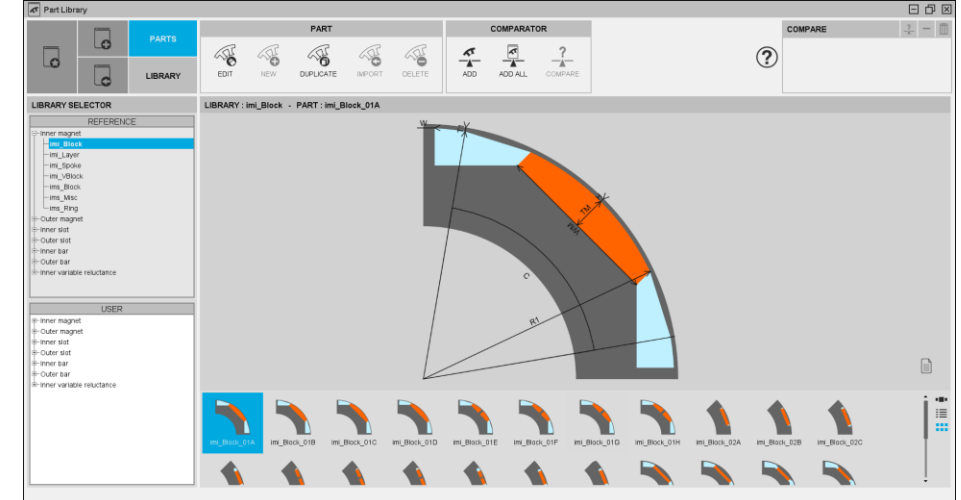

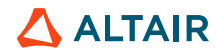

### **Part Import in FluxMotor**

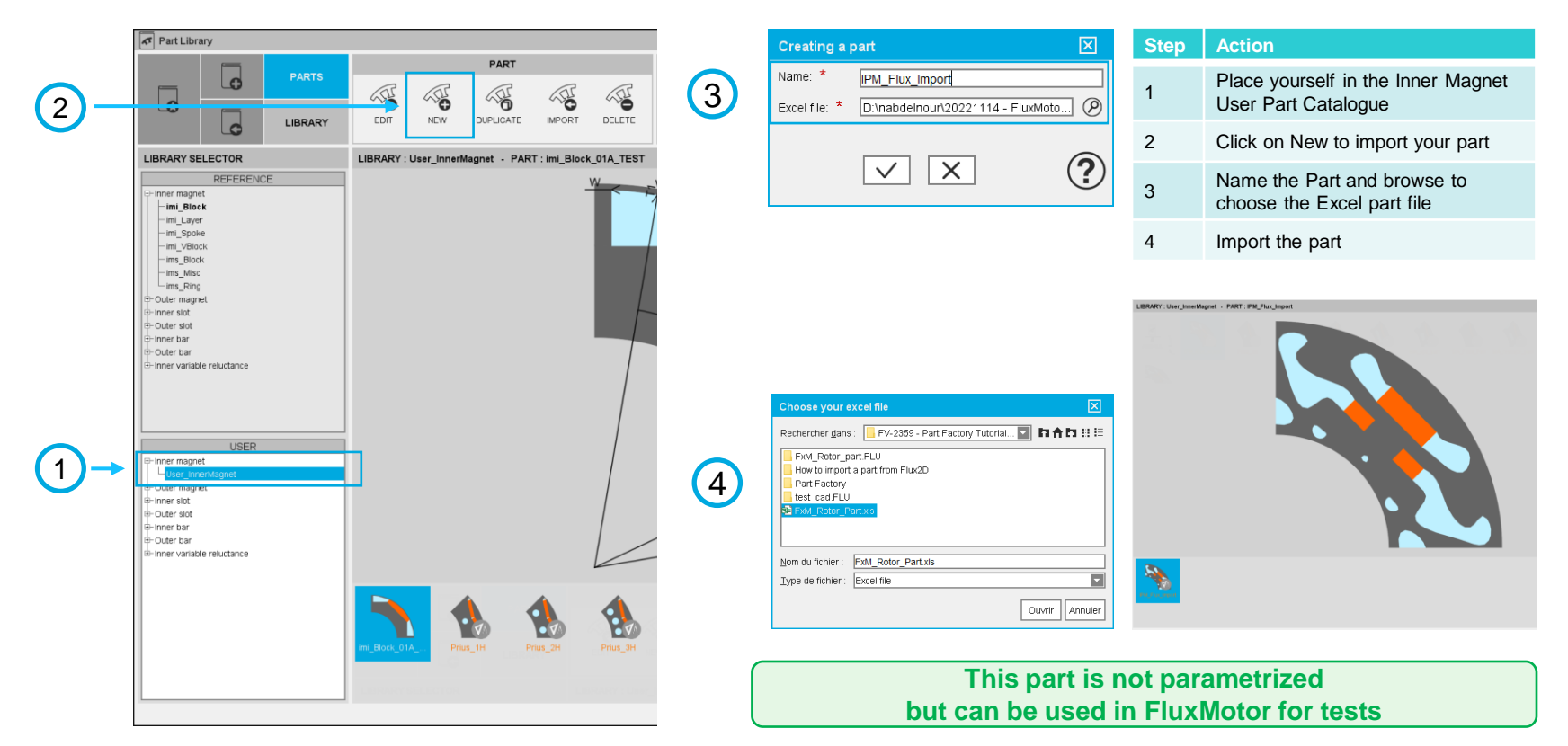

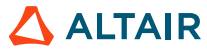

# **CREATE AN OUTER SLOT PART FROM A FLUX 2D PROJECT**

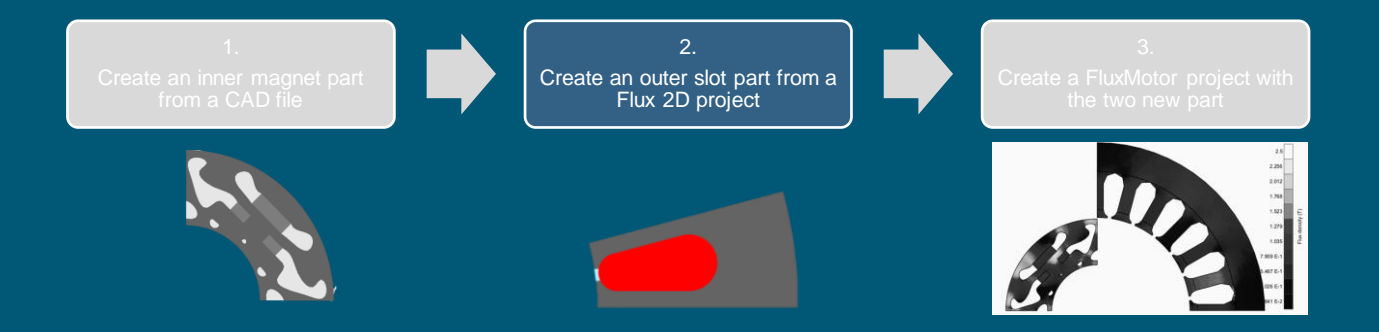

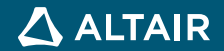

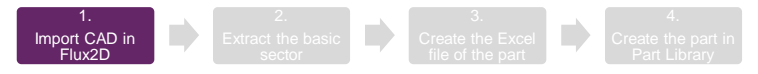

### **Open a Ready Flux 2D Project**

In this case you have already your Flux project, just open it!

The project "Motor\_Model.FLU" is given with the tutorial but this workflow can be run on another Flux Model.

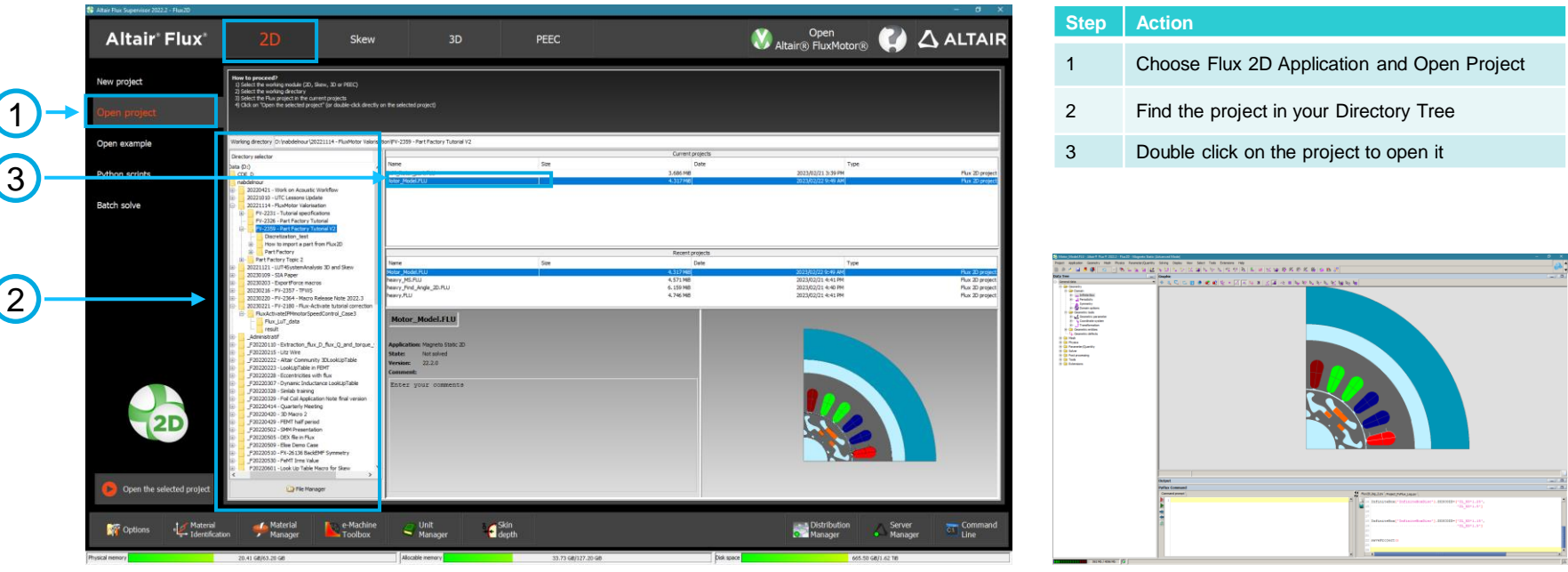

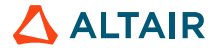

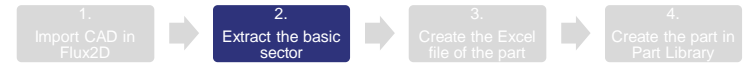

#### Run BasicSectorExtractor Macro to Isolate a Part

#### Macro will be run to isolate a slot

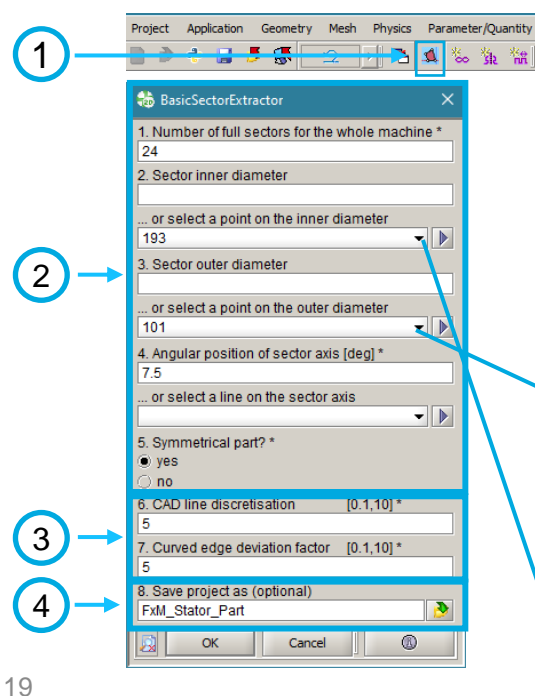

#### **Step Action**

- 1 Load the macro (slide 9) and run it
- 2 Fill in the geometric parameters. In 2. and 3., you can either fill a diameter or give a point to compute it
- 3 Fill in the curve lines discretisation precision options. (Details on slide 9)
- 4 Give a name to the Flux project

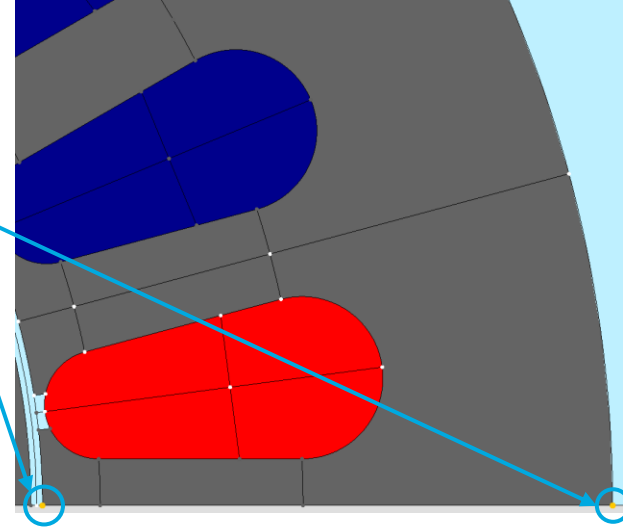

**Result of the macro : (in a new project called FxM\_Stator\_Part.FLU)**

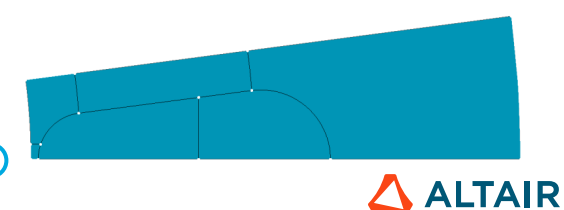

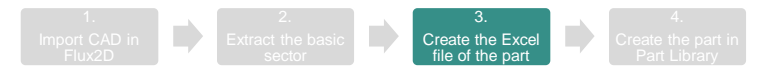

#### **Run CreateFluxMotorOuterSlot Macro to Create the FluxMotor Part**

- In the case where there is not a correct distinction of the 4 face types (yoke, coil, tooth and tooth foot), an additional adjustment of the geometry is required.
- The dimensional parameter values, as required in the macro, are used for the iron loss computation in FluxMotor.
- See the macro technical note for more detail.

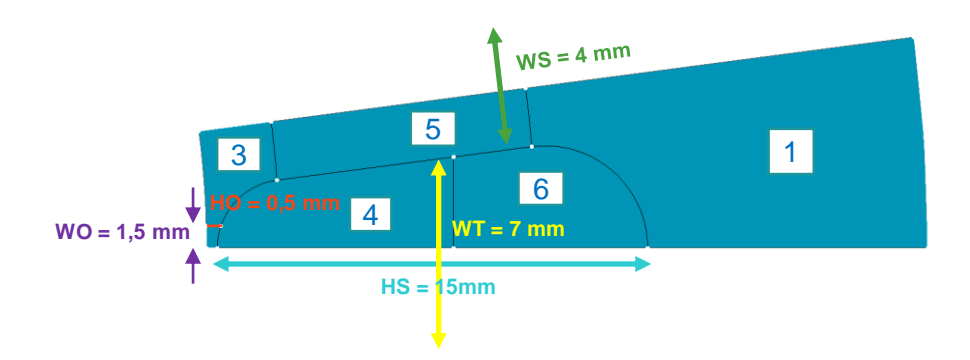

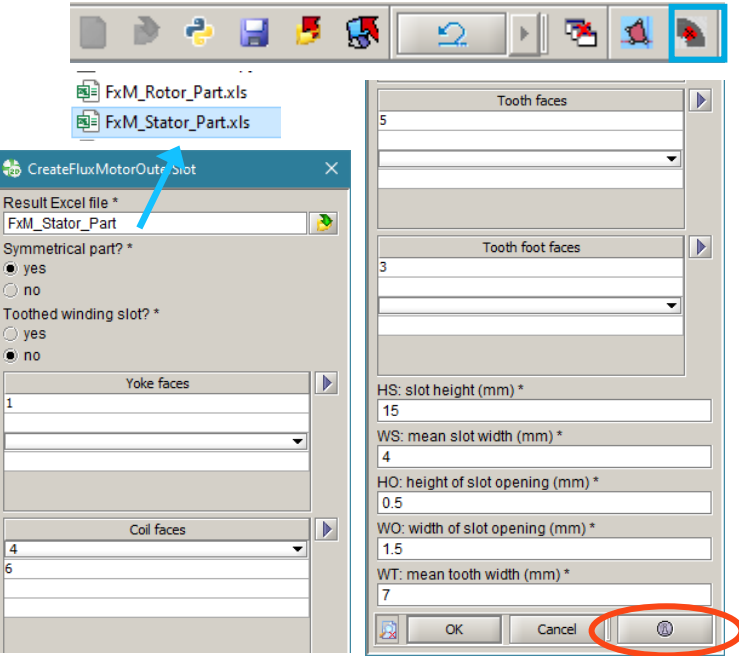

**Open macro documentation**

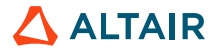

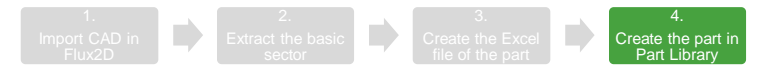

### **Stator Part Import in FluxMotor**

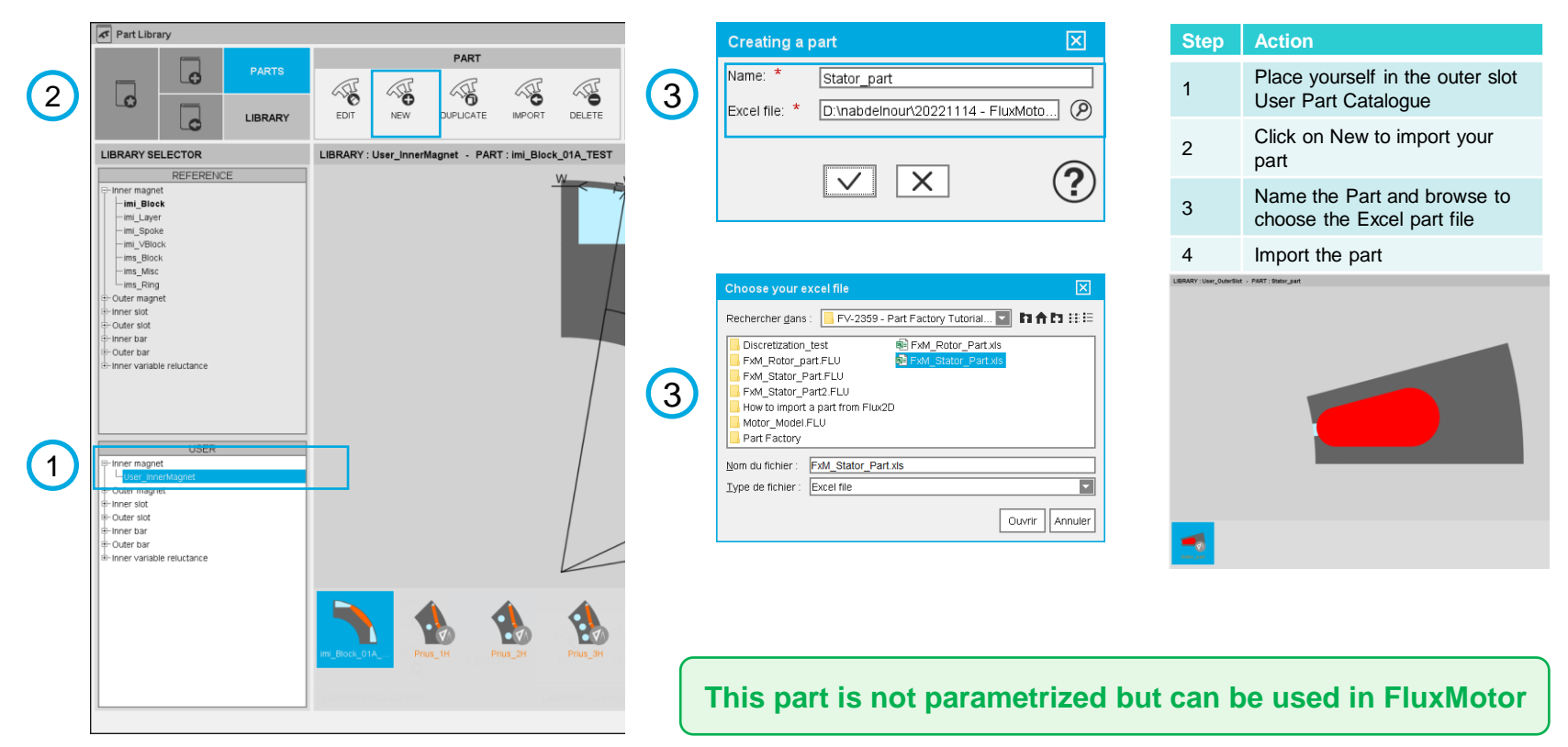

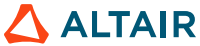

# **CREATE A FLUXMOTOR PROJECT WITH THE TWO NEW PARTS**

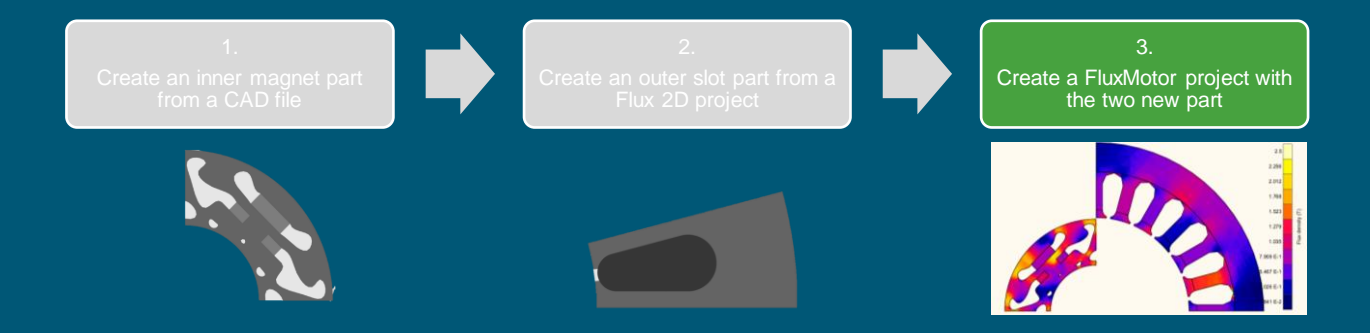

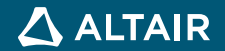

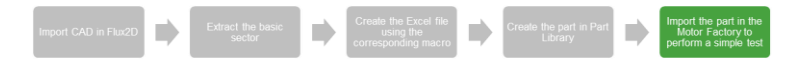

#### **Import Part in Motor Factory**

The created parts are not parametrized. Stator and rotor dimension must first be set according to the part ones.

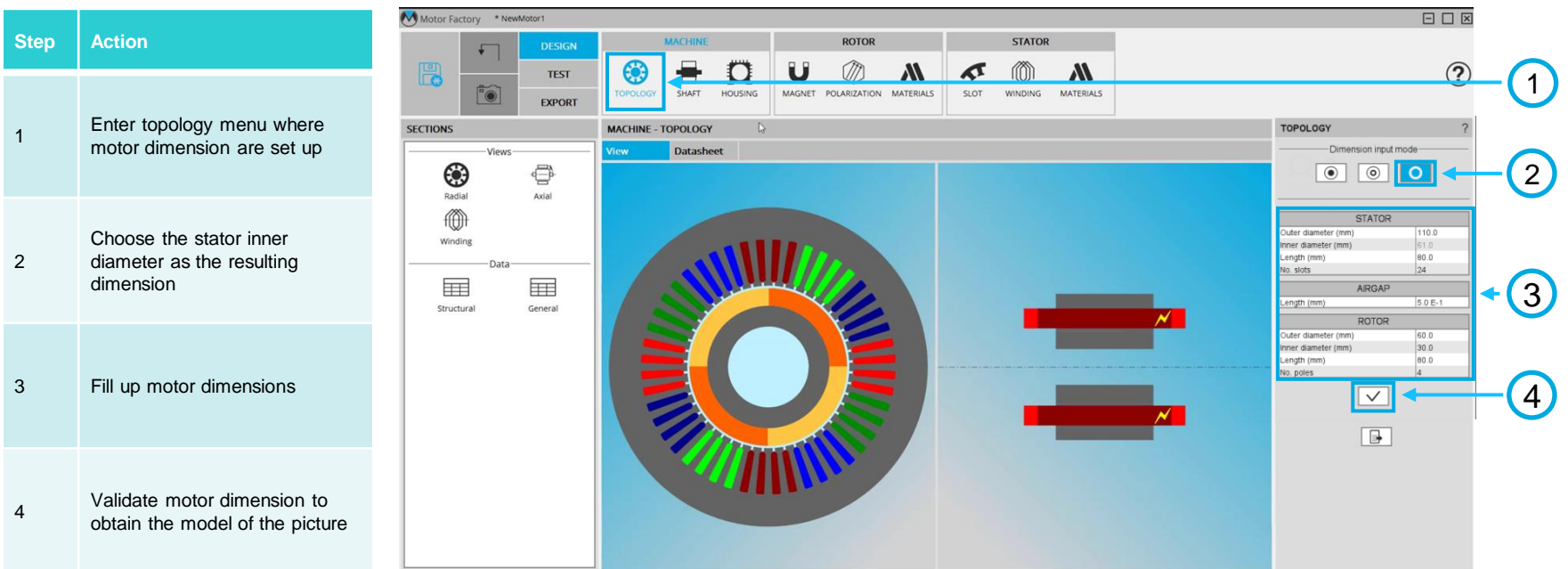

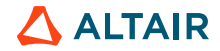

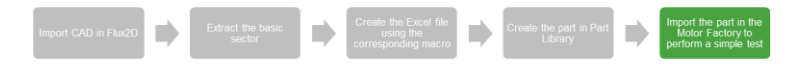

# **Change slot topology**

#### Choose newly created slot topology

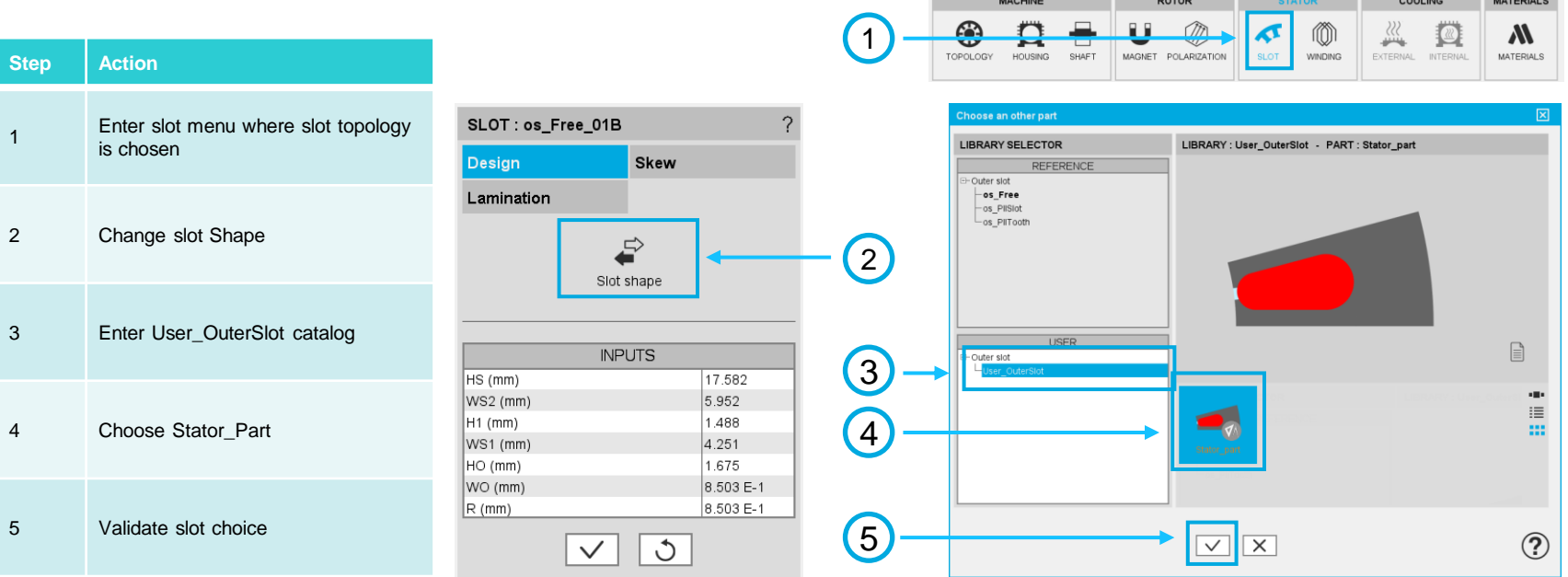

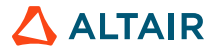

ON STATOR COOLING MATERIALS

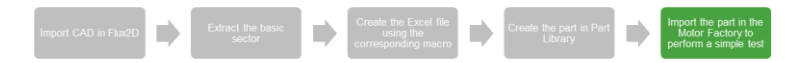

# **Change magnet topology**

#### Choose newly created magnet topology

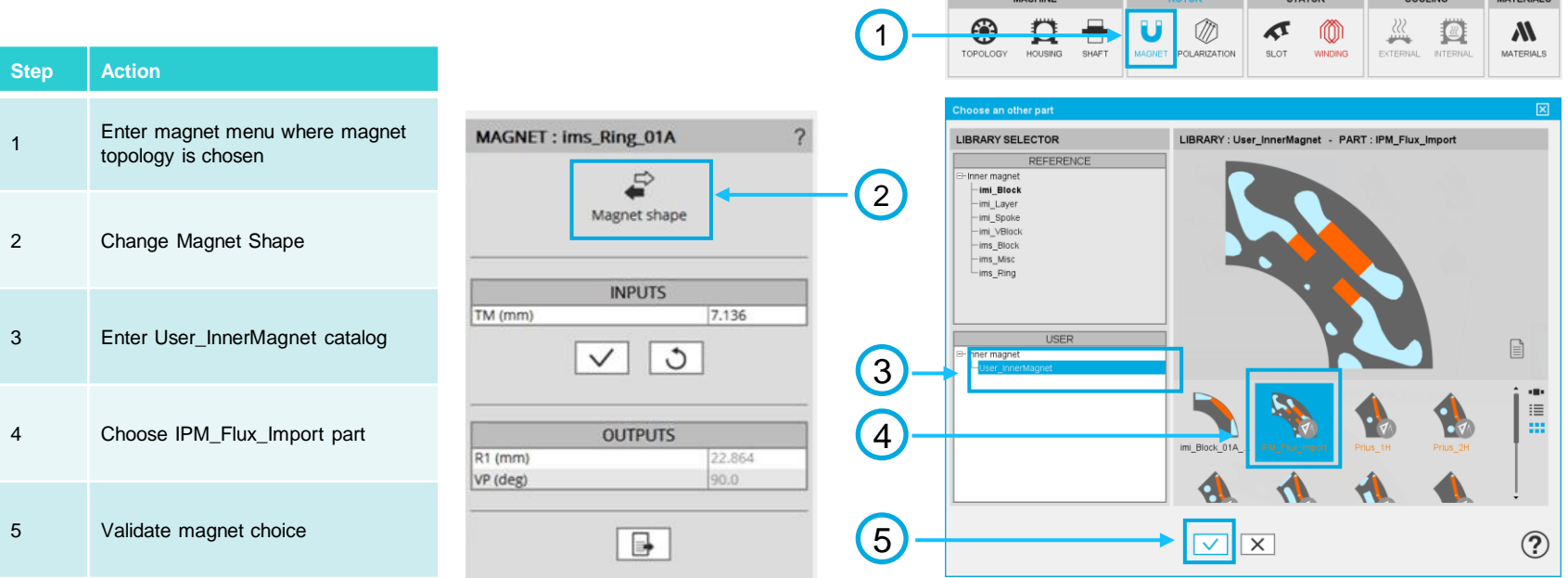

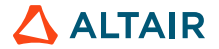

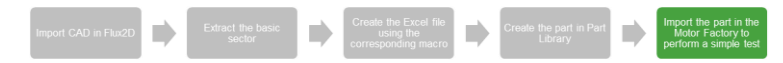

### **Red alert!**

- Winding menu is red if there is not enough space for the specified number of wires in the coils.
- This can be modified in the Winding > Coil menu.

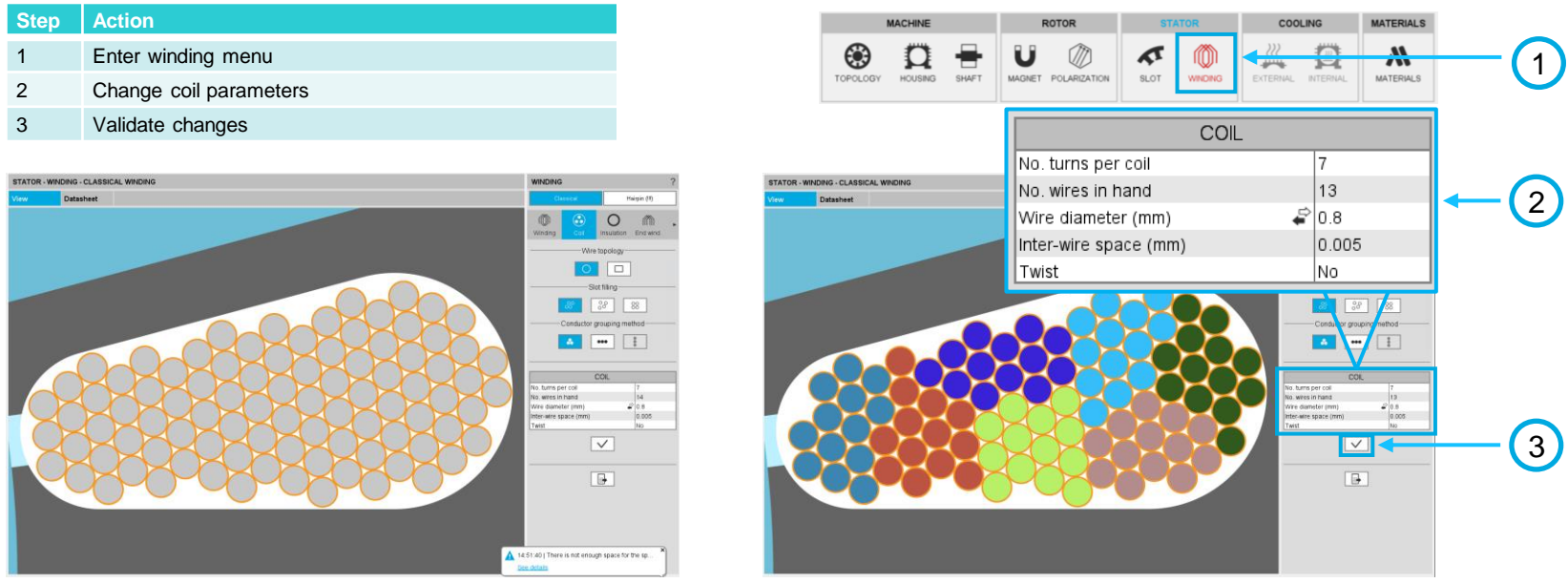

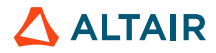

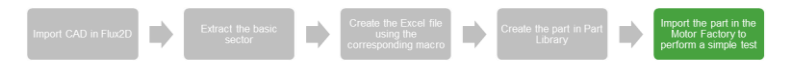

# **Save Motor Model**

- Project is now ready.
- Characterisation and performance test can be run on it.
- But first, the model should be saved in a motor catalog.

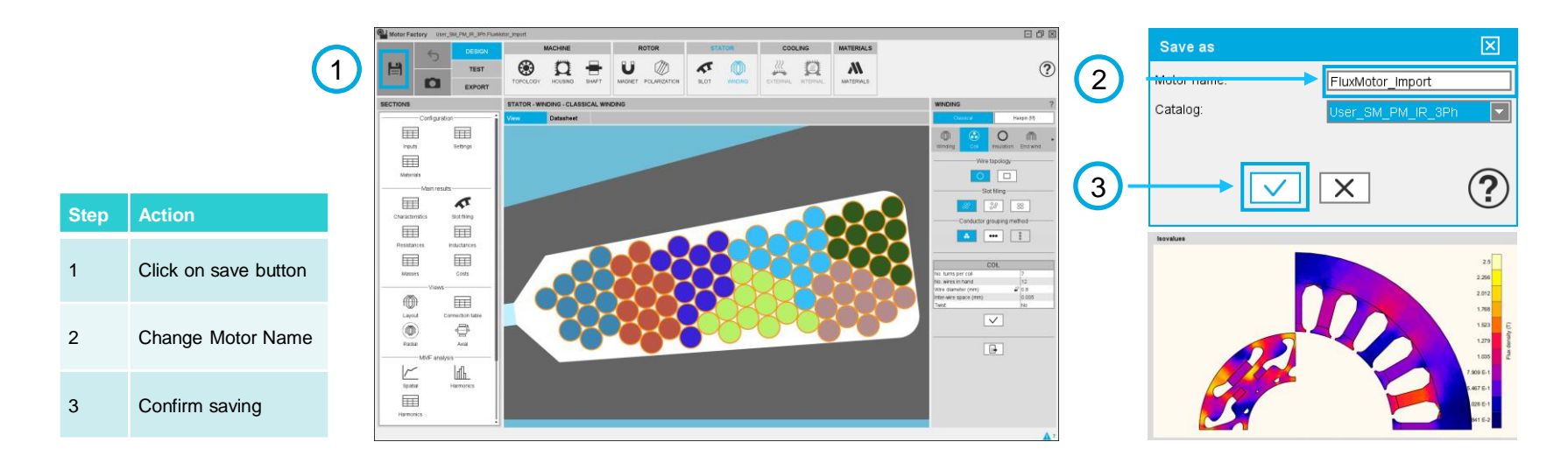

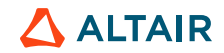

# **Conclusion**

Via macros built in Flux 2D, user can create a non-parameterized part in FluxMotor considering 2 options:

- a CAD file
- a Flux model, that can be:
	- a standard model, or
	- a model issued from the shape optimization

These parts aren't parametrized, so their dimensions must be defined previously in Flux or in your sketcher/modeler, otherwise the structural parameters of the motor in FluxMotor must match the parts' dimension.

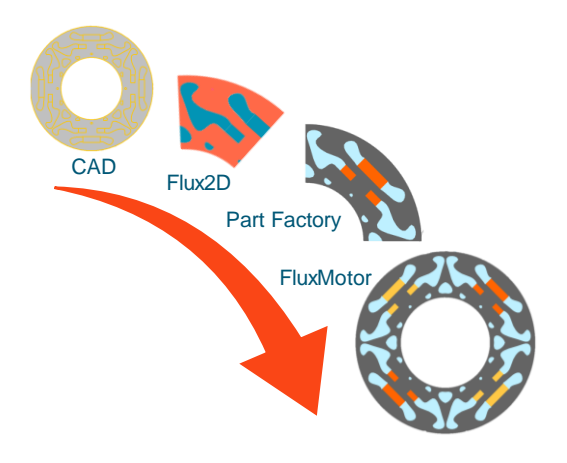

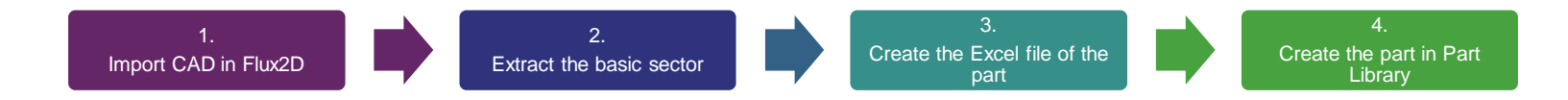

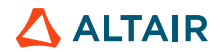

# **DISCOVER CONTINUOUSLY. ADVANCE INFINITELY.**

Visit altair.com to learn more.

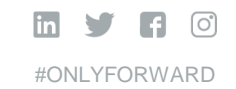

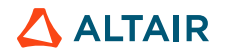